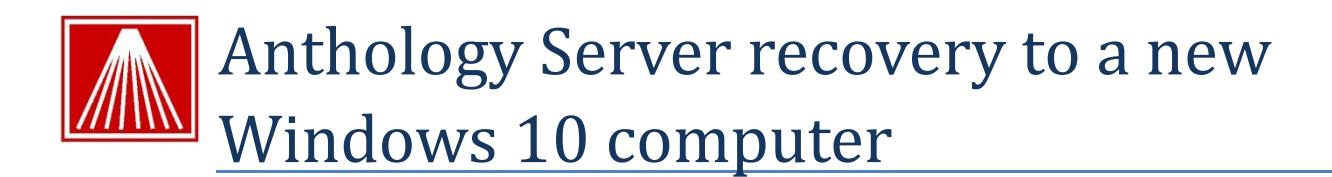

## **Overview**

If the computer being replaced is damaged to the point where you are not able to retrieve the contents of the Anthology directory then please refer to the section "**Anthology Installation on Widows 10**". If you only have access to the Data folder (such as a Quick Backup zip), proceed instead to the next section titled "**Restoring only Anthology Data**."

It should be noted here that these instructions refer to locations on the original and target computers. On computers running a 32bit Operating System you will only have "Program Files" the "Program Files (x86)" is only on 64bit systems. You may need to unhide this folder in the "Folder and Search Options" area.

# **Preparing New Server**

This section will cover our specific recommendations for the setup of a Windows 10 computer that will be your Anthology server.

- 1. Run all Windows updates. Make sure that all the computer systems have all the latest Windows 10 Updates installed including any services packs.
- 2. Make sure that each workstation is in the same workgroup and that the Network is set to "Work". If set as a Public you will be unable to correctly set up network sharing and drive mapping.
- 3. We recommend disabling "Power Saving" on the Network Adapter in the Device Manager.
- 4. We recommend that you set the "Screen timeout" setting to never show the "Lock Screen".
- 5. We recommend you modify Windows updates.
	- a. Settings | Advanced Options | Choose how updates are installed choose Notify and schedule restart.
	- b. Settings | Advanced Options | Choose how updates are delivered turn off "Updates from more than one place".
- 6. We recommend you configure Power Options for maximum performance. These settings are in Settings | System | Power & Sleep | Additional Power Settings
- 7. We recommend you change the performance options to run background services. In File Explorer right click "ThisPC" and choose properties | Advanced System Settings | Advanced tab | Performance | Settings – choose background services.
- 8. We do not recommend using the following features Fast User Switching, Screen Saver that force users to login or Power settings that hibernate the drive.

# **Moving Anthology to a new server**

#### **Overview**

This is by far the easiest method but it assumed you have access to the old server either via the network or flash drive. In this process we'll copy the entire Anthology directory and the Astation.sys file to the new server and run your last upgrade.

### **Steps**

- 1. Review the section "**Preparing the new Server**" above
- 2. Locate the Astation.sys on the old computer. This is located in the C:\Windows\System32 directory on Windows XP, or in the C:\ProgramData\Anthology folder of Windows 7 or higher computers. Copy this file to the Temp directory on the new computer. You will need it later.
- 3. You will need a copy of the last upgrade you ran on your system. Typically this will be in the Anthology directory that you are copying over but If you don't have it you can download a copy from the Anthology Website at: [www.anthologysoftware.com](http://www.anthologysoftware.com/) or contact Anthology support if you don't see your upgraded listed. Save this file to the Temp directory on the new computer as well. Contact Support@anthologysoftware.com for the upgrade password.
- 4. Copy the entire Anthology folder (…\Program Files (x86)\Anthology) and its contents (all subfolders) from the old computer to the new computer and place it under the C:\Program Files (x86) directory on the new computer. You will need full administrative access to do so.
	- a. If you plan to keep the old computer active on the network be sure to rename the Anthology folder to "OldAnthology". This will prevent users from accidentally using the old data set from the old server. After a few days of no problems you should be able to completely delete this folder.
- 5. Copy the [new computer]\Temp\Astation.sys file to the "C:\ProgramData\Anthology" directory on the new computer.
- 6. Run the upgrade (See Anthology Installation on Windows 10) for the necessary steps.
- 7. Launch Anthology on the new computer to update the system files.
	- a. Note: if you are changing versions it will be necessary to run the upgrade on the workstations as well.
- 8. On the workstations you will need to disconnect the existing mapped drive pointing to the old server and create mapped drives to the new server.
- 9. Verify that each workstation can open the Anthology data on the new server.

# **Restoring only Anthology Data**

## **Overview**

The following instructions describe the process of recovery when only a recent backup of the Anthology Data folder is available. This backup may be a Quick Backup created by Anthology or one created by another backup software. You will need access to the backup files and the knowledge to restore the data to the correct location on the target computer.

## **Restoring Anthology Data folder**

Once Visual Anthology has been installed on the new server you can continue with restoring the Data folder.

- 1. Because this will be a new installation of Anthology you should review the sections -"**Preparing the New Server**" & "**Anthology Installation on Windows 10**".
- 2. You will need to contact Anthology Support in advance for the appropriate replacement **astation.sys** & **val.sys** files.
	- a. Place the astation.sys file in the C:\ProgramData\Anthology folder.
	- b. The val.sys will be placed after the installation has completed.
- 3. You will need a copy of the last upgrade you ran on your system. If you don't have the last upgrade you can download a copy from the Anthology Website at: [www.anthologysoftware.com](http://www.anthologysoftware.com/) . If you don't see the upgrade you need contact support. Save this file to the Temp directory on the new computer as well.
- 4. Refer to the section **Anthology Installation on Windows 10** below and run the Anthology installation/upgrade.

#### \*\* Do not launch Anthology at this time.

- 5. Restore the contents of the "backed up" data folder into the newly created Anthology\Data folder on the server.
- 6. Now copy the val.sys file into the newly created Anthology directory
- 7. You are now ready to start Visual Anthology on the new computer. Anthology should begin indexing, close the program when completed.
	- a. Note: if you are changing versions it will be necessary to run the upgrade on the workstations as well.
- 8. On the workstations you will need to disconnect the existing mapped drive pointing to the old server and create mapped drives to the new server.
- 9. Verify that each workstation can open the Anthology data on the new server.

# **Anthology Installation on Widows 10**

- 1. Before the installation you'll need two files from the old system. If the old server computer is not accessible to recover these files you can call Anthology Support and they can be provided. Store these files on the new computer – you'll need them later.
	- a. **Val.sys** found in the C:\Program Files (x86)\Anthology directory
	- b. **Astation.sys** on Windows 7 and above is stored in the C:\Program Data\Anthology directory. On Windows XP it is found in C:\Windows\System32 directory.
	- c. Run the Anthology Installation File.
	- d. After the installation place the two files mentioned above in their respective locations on the new server.
	- e. Next launch Anthology to configure all the files.

#### 2. Configure network sharing**- IMPORTANT**

- a. Share the Anthology directory
- b. Use the Advanced Sharing and add Permissions for "Everyone" / Full